「あつぎのしゃしん。」利用方法

**■トップページ**

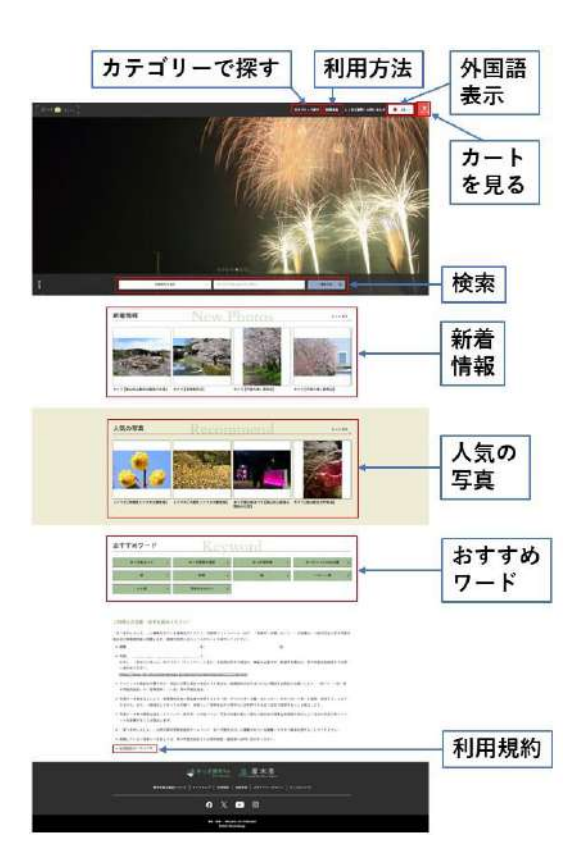

## **カテゴリーで探す**

「自然・風景」や「公園・観光施設等」、「グルメ」など、カテゴリーごとの写真を見るこ とができます。

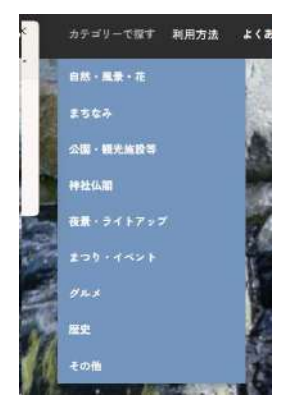

## **外国語表示**

英語など、外国語で表示するときは、こちらをクリックしてください。

## **カートを見る**

カートに入れた写真を見ることができます。また、ボタンに表示されている数字は、カート に入っている写真の枚数です。

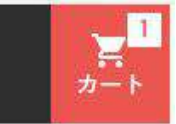

★ダウンロードできる枚数は、1ダウンロード10枚までです。

## **検索**

お好みの写真を探すときに、利用します。

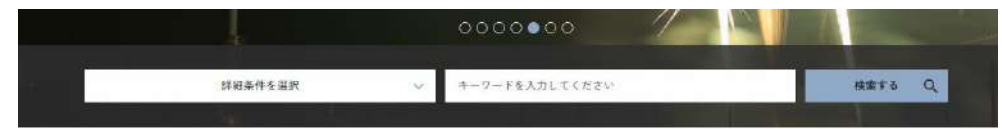

## **新着情報**

新しく公開された写真が表示されます。

## **人気の写真**

人気のある写真やおすすめの写真が表示されます。

## **おすすめワード**

まつり、自然、グルメなど、おすすめの検索ワードです。クリックすると、ワードごとの写 真を見ることができます。

#### **利用規約**

掲載写真の利用される際は、ご一読ください。

## **■検索の方法**

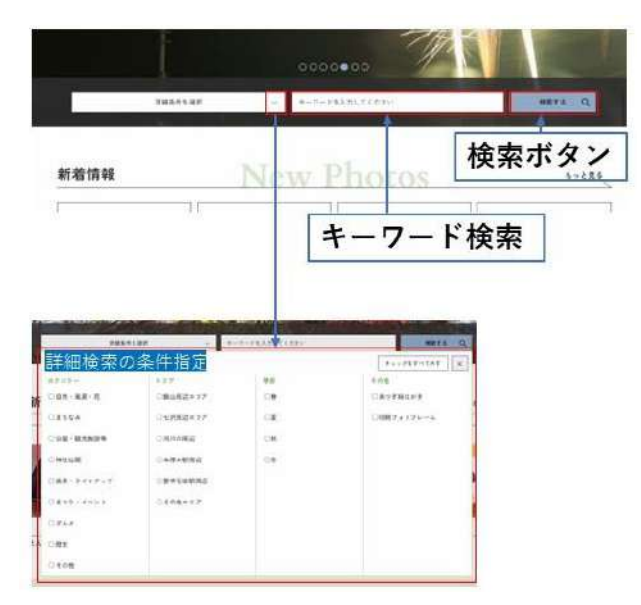

## **詳細条件を指定して探す**

・「詳細条件を選択」をクリック。表示された項目にチェックを入れ、「検索ボタン」をク リックしてください。(複数選択可)

・選択した項目を取り消す場合は、取り消す項目を再度クリックするか、選択したすべてを 取り消す場合は「チェックをすべて外す」をクリックしてください。

・表示されている詳細条件のプルダウン画面を閉じる場合は、「×」をクリックしてくださ い。

## **キーワード検索**

お好みの言葉で検索する場合は、こちらに入力してください。(AND検索) 入力例「桜(スペース)飯山」など

★詳細条件検索とキーワード検索を組み合わせて検索することもできます。

# **■ダウンロードの方法**

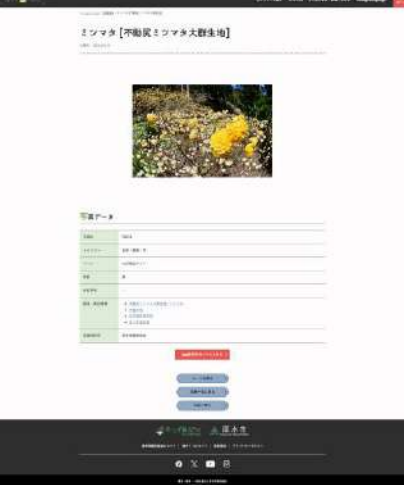

## **1 ダウンロードする写真をカートに入れる**

①写真ページにある「jpg形式をカートに入れる」をクリックし、「OK」クリックします。 ②複数の写真をダウンロードする場合は、 「jpg形式をカートに入れる」をクリック後、 「写真一覧に戻る」または「TOPに戻る」をクリックし、新たな写真を選び、カートに入れ てください。 ★カートの中身を見る場合は、写真ページにある「カートを見る」またはページ上部ナビ

ゲーションの「カート」をクリックしてください。

## **2 カートを開く**

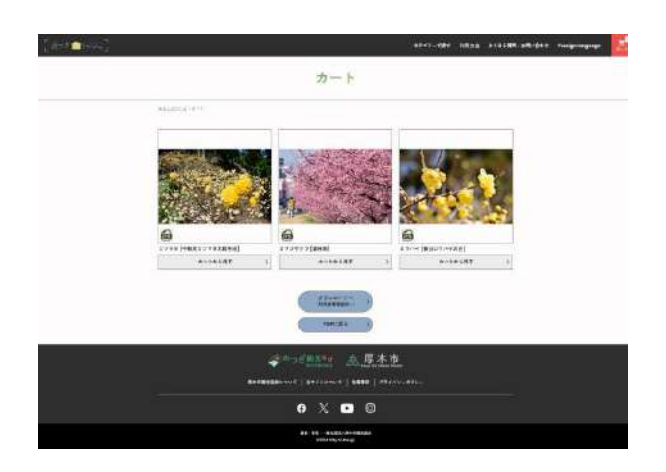

①ダウンロードする写真をカートに入れたら、写真ページにある「カートを見る」または ページ上部ナビゲーションの「カート」をクリックし、カートページを開いてください。 ②「ダウンロードへ」をクリックします。

★カートに入っている写真で、ダウンロードを取り消す場合は「カートから外す」をクリッ クしてください。

★ダウンロードできる枚数は、1ダウンロード10枚までです。

## **2 利用者情報登録**

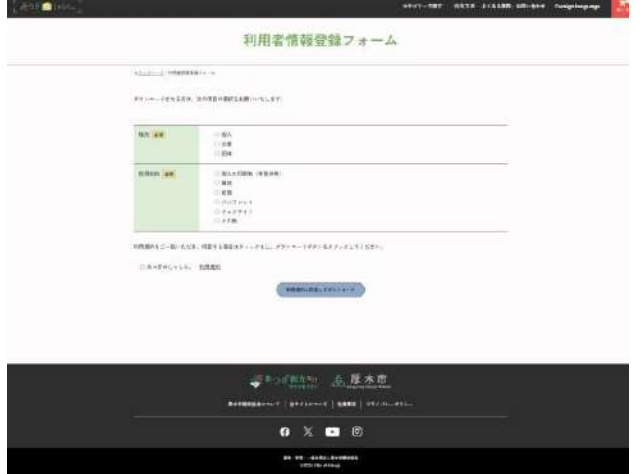

①該当する項目にチェック(クリック)を入れてくだい。

②利用規約をクリックし、お読みいただき、同意をする場合は「あつぎのしゃしん。利用規 約」にチェックをしてください。

③「利用規約に同意してダウンロード」をクリック。ダウンロードされます。

★利用者情報登録の項目とあつぎのしゃしん。利用規約が未入力の場合、ダウンロードはで きません。入力をお願いします。

## **3 ダウンロードされたファイル**

**PC(Windows)の場合**

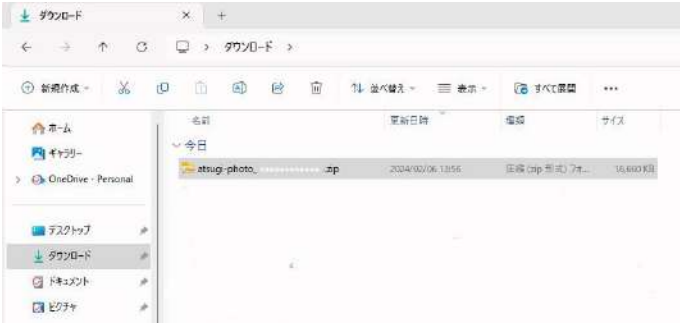

①お使いのPCの「ダウンロード」フォルダーに「atsugi-photo\_\*\*\*\*」のフォルダー名で、 圧縮ファイルzip形式のファイルがダウンロードされます。

②ダウンロードされた写真を使用するには、ファイルの解凍が必要です。ダウンロー ドされたフォルダーを右クリックし、「すべて展開」をクリックしてください。展開 (保存)先の指定画面が表示されますので、保存先を指定し「展開」をクリックして ください。

③保存先に指定したフォルダーに解凍された写真が保存され、これで、使用できます。

※**使用されるPC・設定等により、操作が異なる場合があります。**

#### **・iPhoneの場合**

①スマートフォン内の「ファイル」フォルダ内の「ダウンロード」フォルダに保存さ れます。

②ダウンロードされたフォルダをタップすると、解凍されます。

#### **・Androidの場合**

①スマートフォン内の「マイファイル」フォルダーに保存されます

②ダウンロードされたフォルダーをタップすると「解凍」が表示。「解凍」をタップ すると解凍されます。

#### ※**使用されるスマートフォン・設定等により、操作が異なる場合があります。**

## **4 ダウンロードボタンが表示されていない写真について**

一部の写真で、ダウンロードできない写真を掲載しています。使用を希望される方は、 画像提供元または「お問い合わせはこちら」ボタンをクリックすると、厚木市観光協 会のお問い合わせフォームが開きますので、氏名・メールアドレスなどの所定の事項 のほか、お問い合わせ内容欄に使用を希望する「写真ID」「使用目的」等の入力をお 願いします。内容確認後、ご連絡いたします。

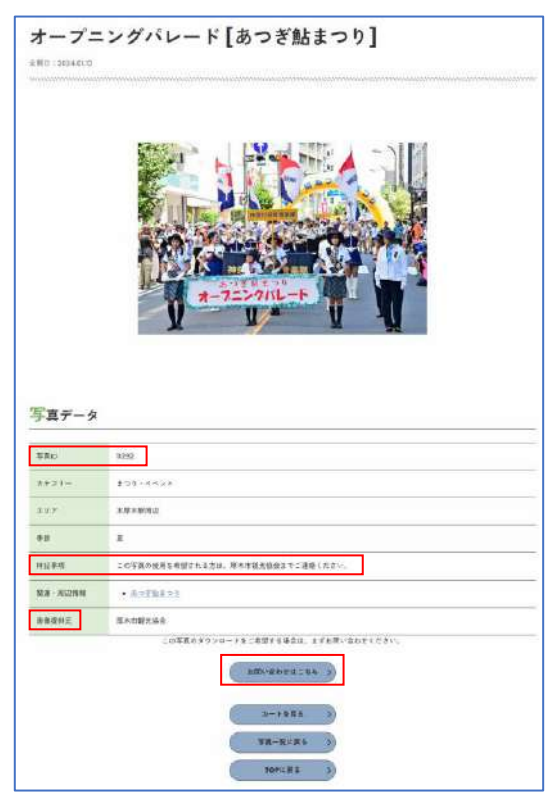

# **■あつぎ観光絵はがきの印刷**

お手持ちのプリンターで印刷して、お使いください。

# **■フォトフレーム**

お手持ちの写真編集アプリケーション等を使用して、ダウンロードした写真等をデザインし て、お使いください。 ※フォトフレームのデータは、PNG形式(透過)・はがきサイズで作成しています。